## **Understanding Class Types and Associated Class Numbers**

### **Class Types**

The **Class Type** of "**Enrollment**" indicates which **Component** is the primary section of the class. The **Class Type** of "**Non-Enroll**" is used for secondary **component** sections. ("Non-Enroll" does not indicate that the section is optional. It is only a label used for secondary component sections of a class.) When a class has multiple types of class sections, only one type of **component** section can be the "**Enrollment**" **Class Type**.

For example, for a class where students must attend a primary lecture (LEC) and *also* a discussion (DIS) section, the "**LEC**" section would have the **Class Type of "Enrollment**" and the "**DIS**" section would have the **Class Type** of "**Non-Enroll**." These **Class Types** can be linked in different ways through an **Associated Class** number.

Note the differences in these examples of two sections within the same class:

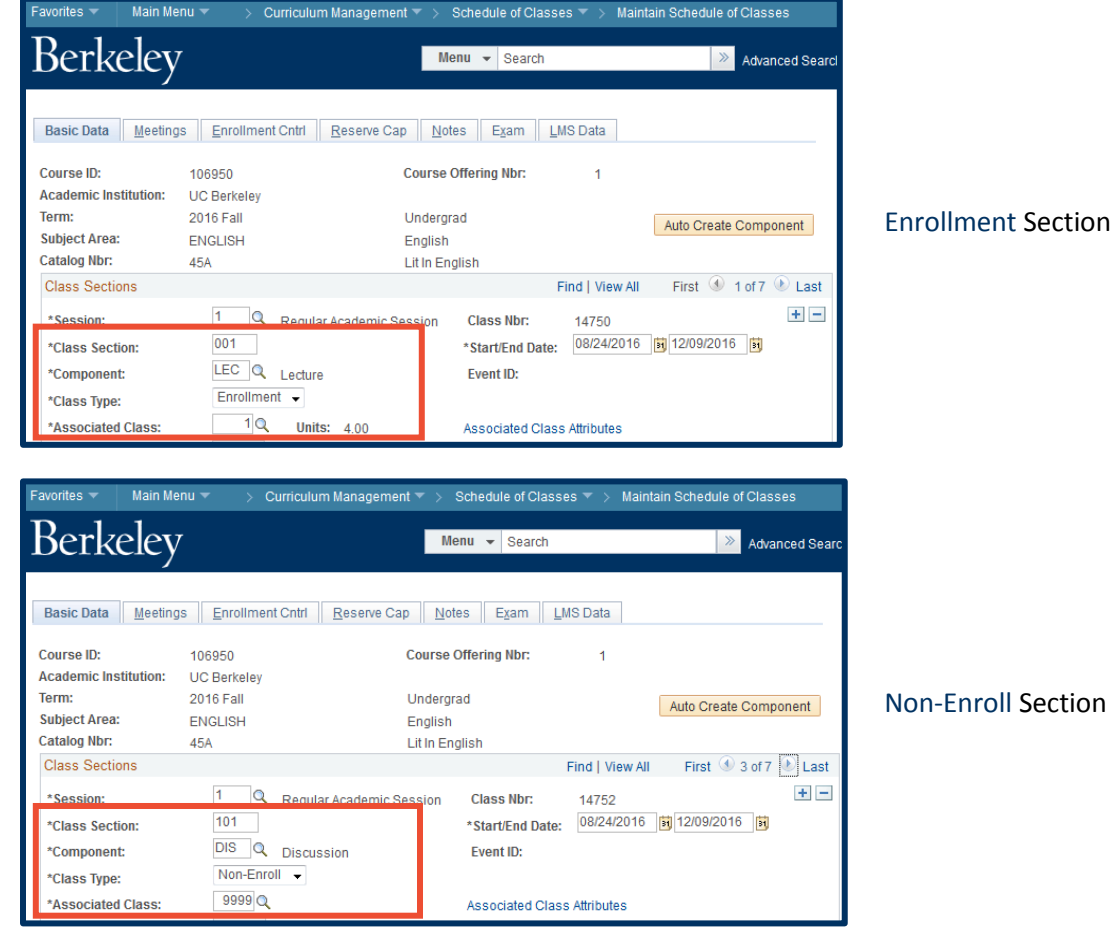

Understanding Class Types 6/20/17 but the state of 4 and 50 million of 4 and 50 million of 4 and 6/20/17 and Associated Class Numbers

### **Associated Class Numbers**

**Associated Class** numbers link class sections within a single class offering. Generally, multiple **enrollment** sections will have a unique **associated class** number, and the **non-enroll** sections will have a matching **associated class** number for the **enrollment** section it's linked to.

If there is more than one **enrollment** section, and it is *not* necessary to have certain **non-enroll** sections linked to each, an **associated class** number of "**9999**" would be assigned to the secondary **component** sections. In other words, having "**9999**" as the **associated class** number (for secondary class sections), indicates that a student who enrolls in any primary class section can then choose any of those secondary class sections.

### **Examples**:

Scenario 1:

a) A class has one lecture section and two discussion sections. The students who enroll in the one lecture can choose from either of the discussion sections.

The **Associated Class** set up looks like this:

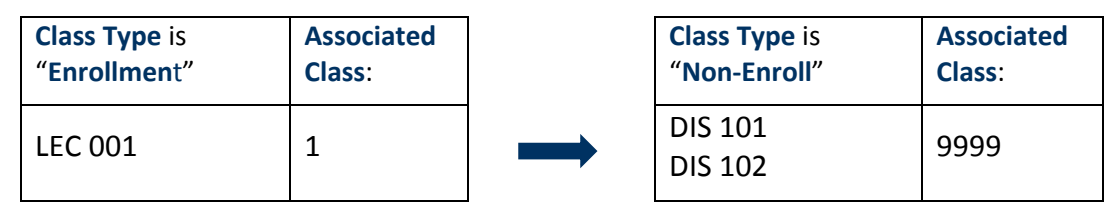

b) However, for the next term, there is greater demand for this class. The department now wants to offer a second lecture and two more discussion sections. There are two ways the department can use the associated class number field to structure the enrollment options for students.

Option 1: Two lectures, with four discussion sections shared between them.

A student enrolling in either lecture will be able to choose from all four associated discussions, regardless of which lecture the student has selected.

The **Associated Class** set up would look like this:

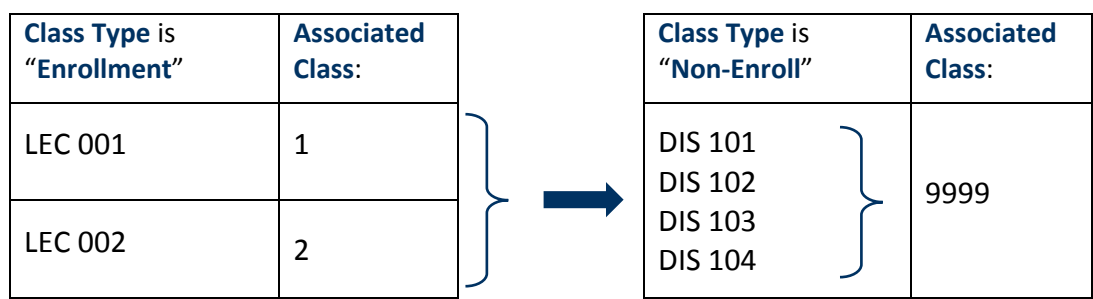

# Option 2: Two lectures with two discussion sections each.

When a student enrolls in one of the lecture sections, they will be directed to choose from two of the associated discussion sections, not all four. The discussions that the student will be able to choose from are determined by the chosen lecture.

The **Associated Class** set up would look like this:

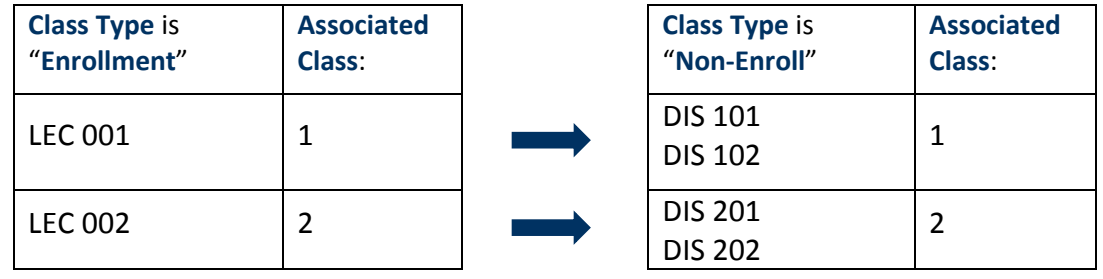

**Associated Class** numbers are used the same way for classes with multiple **Non-Enroll** sections.

### Scenario 2:

A class has two lecture sections and multiple discussion and laboratory sections. The department wants students who enroll in a certain lecture to only be able to choose specific discussion and laboratory sections.

The **Associated Class** set up would look like this:

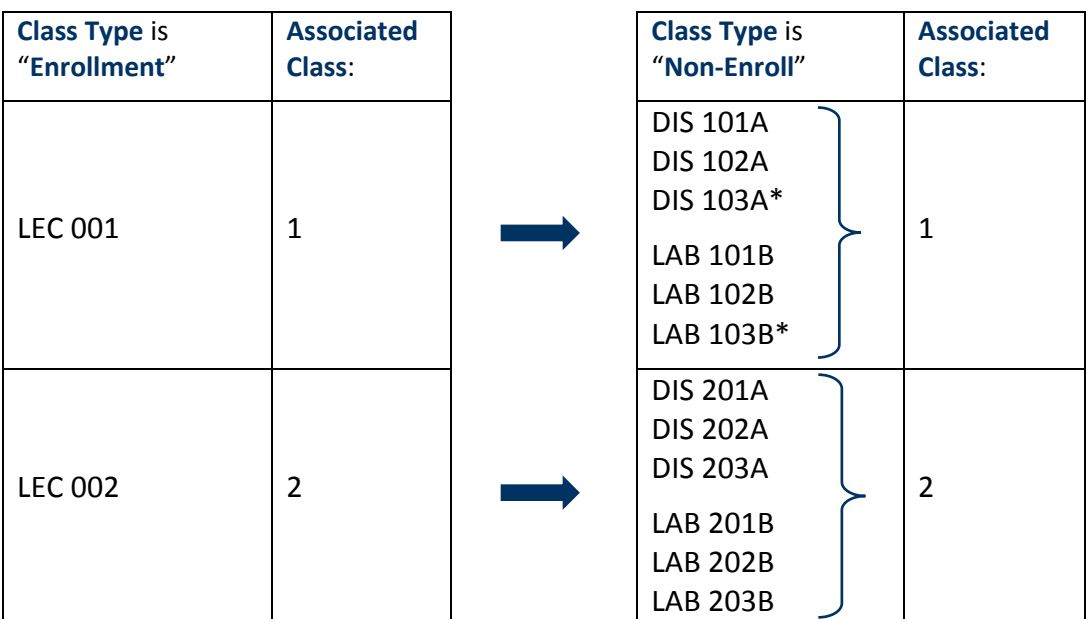

\* Sections within a class cannot have identical **Class Section** numbers. Letters are added to differentiate the section numbers for discussions (A) and Labs (B).

Understanding Class Types **6/20/17 page 3 of 4** and 6/20/17 and Associated Class Numbers

### **Additional Resources**

For a detailed description of the fields referenced here, see the "Scheduling and Maintaining Classes Reference Guide" on the SIS Training Resources page at

**[http://sisproject.berkeley.edu/sites/default/files/CS\\_Scheduling\\_and\\_Maintaining\\_Classes.pdf](http://sisproject.berkeley.edu/sites/default/files/CS_Scheduling_and_Maintaining_Classes.pdf)**.

When working with large numbers of class sections, a different view may work better for you. See the "Updating Class Sections" guide, also found on the SIS Training Resources page,

**[http://sisproject.berkeley.edu/sites/default/files/CS\\_Updating\\_Class\\_Sections.pdf.](http://sisproject.berkeley.edu/sites/default/files/CS_Updating_Class_Sections.pdf)** This will direct you to a different menu option where you can edit a limited selection of class scheduling fields for multiple sections of a class on one screen.

#### **Support:**

For questions or assistance, please contact SIS Production Support:

- Email: [sishelp@berkeley.edu](mailto:sishelp@berkeley.edu)
- Call **[510-664-9000](tel:510-664-9000)** (press **option 6**)

For additional SIS resources, please visit:

• <http://sis.berkeley.edu/training>